# v8.1.0 Release Notes for Websense X-Series Appliances

60213 | Release Notes | X-Series Appliances | 8-October-2015

Use these Release Notes to learn about what's new and improved for Websense<sup>®</sup> X-Series™ appliances in version 8.1.0.

#### **Contents**

- *[New in X-Series v8.1.0](#page-1-0)*, page 2
- *[Resolved and known issues](#page-6-0)*, page 7

If you are installing X-Series for the first time, be aware that X10G blade servers are delivered pre-loaded with the latest version of the product you ordered. They are ready for provisioning with the **firstboot** script. The [Quick Start poster,](http://www.websense.com/content/support/library/appliance/v80/x-series/qs_posters/8.0.x-quick-start-poster-x10g_revh.pdf) [Getting Started](http://www.websense.com/content/support/library/appliance/v81/x-series/getting_started/GettingStarted.pdf)  [guide,](http://www.websense.com/content/support/library/appliance/v81/x-series/getting_started/GettingStarted.pdf) and [Switch Configuration guide](http://www.websense.com/content/support/library/appliance/v80/x-series/switch_guide/x10g_switch_configuration.pdf) are your comprehensive resources for installing the physical unit, running **firstboot**, and completing initial configuration.

If you are upgrading an existing deployment, you can upgrade directly from any version of 8.0.x using the express upgrade package. If you are upgrading from any version of 7.8.x, there is a quick three-step procedure. See the [X-Series upgrade](http://www.websense.com/content/support/library/appliance/v81/x-series/upgrade_guide/x-series_upgrade.pdf)  [instructions](http://www.websense.com/content/support/library/appliance/v81/x-series/upgrade_guide/x-series_upgrade.pdf) for details.

See these companion Release Notes for information about the TRITON<sup>®</sup>security solutions that run on X-Series appliances:

- v8.1.0 [Release Notes for Websense Web Protection Solutions](http://www.websense.com/content/support/library/web/v81/release_notes/first.aspx)
- v8.1.0 [Release Notes for TRITON AP-EMAIL](http://www.websense.com/content/support/library/email/v81/esg_release_notes/first.aspx)

See also:

[TRITON Manager Release Notes](http://www.websense.com/content/support/library/shared/v81/triton_rnotes/first.aspx)

And these supporting X-Series documents:

- ◆ [Quick Start poster](http://www.websense.com/content/support/library/appliance/v80/x-series/qs_posters/8.0.x-quick-start-poster-x10g_revh.pdf)
- $\triangleleft$  [X10G Switch Configuration guide](http://www.websense.com/content/support/library/appliance/v80/x-series/switch_guide/x10g_switch_configuration.pdf)
- $\bullet$  [Using the X-Series Command Line Interface \(CLI\)](http://www.websense.com/content/support/library/appliance/v81/x-series/help/x10g_cli_guide.pdf)

## <span id="page-1-0"></span>New in X-Series v8.1.0

60214 | Release Notes | X-Series Appliances | 8-October-2015

- *[TRITON APX](#page-1-1)*
- *[Upgrade to 8.1.0 from 8.0.x and 7.8.x](#page-1-2)*
- *[Express upgrade served from a local filestore](#page-2-0)*
- *[X10G G2 blade server](#page-3-0)*
- *[Category and Analytic feedback](#page-3-1)*
- *[Command Line Interface \(CLI\) enhancements](#page-4-0)*
- *[Password requirements for "admin"](#page-5-0)*

### <span id="page-1-1"></span>TRITON APX

Version 8.0.0, released in February, 2015, was the first release to use the new, simplified product naming of the familiar Websense TRITON product line.

The X-Series and V-Series appliance names did not change.

Release 8.1.0 maintains the new naming, as shown in the table.

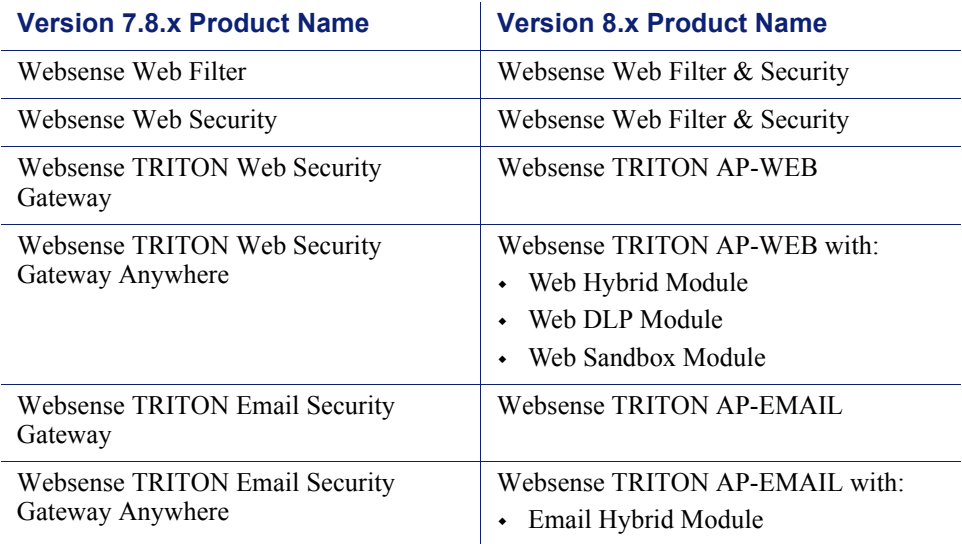

### <span id="page-1-2"></span>Upgrade to 8.1.0 from 8.0.x and 7.8.x

Existing deployments can easily upgrade from versions 8.0.x and 7.8.x. Follow the procedure described in the  $X$ -Series upgrade instructions. The procedure includes preparing and using a local filestore. This is a more efficient process because the upgrade patch files are downloaded from the Websense patch file download server only once.

### <span id="page-2-0"></span>Express upgrade served from a local filestore

In version 8.0.0, a simpler, more efficient upgrade method, called **express upgrade**, was introduced. With express upgrade, when the CLI **load patch** command is run, in addition to listing all of the available individual module patches, the process inventories modules and versions on the appliance and offers an express upgrade option in which **load patch** both downloads all of the patches needed to upgrade to the latest version, and installs those patches in the correct order, thereby upgrading the appliance to the latest version in a single step.

Beginning with version 8.1.0, you can prepare a local filestore to offer the express upgrade option. This can be a big help because there are often many blades to upgrade and the time needed to download patches from a local filestore is usually much less than downloading them from the Websense patch file server. The Appliance controller module (APP) must be at version 8.1.0 to use this feature.

To support express upgrade from a local filestore, all of the individual patches that may be needed to upgrade a blade to the latest version must be placed in the filestore. Without these, **load patch** may not offer an express upgrade package that upgrades all of the appliance modules.

How to prepare the filestore:

- 1. Using a computer that has access to the Internet, go to [www.websense.com](http://www.websense.com) and log in to your **MyWebsense** account.
- 2. In **MyWebsense**, go to the **Downloads** page and select the **Upgrades** tab.
- 3. From the **Product** drop down list, select **Websense X10G Base Configuration**. For **Version**, select the version to which you want to upgrade.
- 4. Download all of the upgrade patch files directly to the filestore, or copy them from the download directory to the filestore. (The filestore—remote file location—is defined on each blade with the CLI **set filestore** command.)

On **MyWebsense > Downloads > Upgrades,** the patch files are available under these headings:

**X10G Security Blade upgrade patch for x.x.x** The patch file name might be: Websense-Patch-App-8.1.1.rpm **TRITON AP-WEB upgrade patch for x.x.x** The patch file name might be: Websense-Patch-Web-8.1.1.tgz

**Content Gateway upgrade patch for x.x.x** The patch file name might be: Websense-Patch-Proxy-8.1.1.tgz

**TRITON AP-EMAIL upgrade patch for x.x.x** The patch file name might be: Websense-Patch-Email-8.1.1.tgz

5. When the downloads are done and the patch files have been moved to the filestore, if needed, confirm that the filestore contains all of the patches for the desired release. Log onto a blade's CLI, enter **config** mode, and run

**load patch --location <filestore\_name>**

Confirm that all patches are listed.

To perform an express upgrade, select the **Express upgrade package** (first in the list). The required patches are downloaded to the blade. Installation begins automatically when the download is complete.

#### **Important**

To upgrade your X-Series deployment, always follow the instructions in the [X-Series Upgrade Guide](http://www.websense.com/content/support/library/appliance/v81/x-series/upgrade_guide/x-series_upgrade.pdf).

### <span id="page-3-0"></span>X10G G2 blade server

The X10G G2 security blade is the second generation X10G blade for the X10G chassis. It replaces the first generation model that was simply called the X10G blade (referred to in these release notes as the X10G G1 blade).

The X10G G2 blade is completely compatible with existing X-Series deployments. X10G G2 and X10G G1 blades can be mixed in an X-Series chassis without constraint.

In most deployments, the X10G G2 blade gives about a 15 percent performance improvement over the X10G G1 blade.

For more information, see the [X10G G2 Release Notes](http://www.websense.com/content/support/library/appliance/x10g_g2/release_notes/x10g_g2_release_notes.pdf).

### <span id="page-3-1"></span>Category and Analytic feedback

TRITON AP-WEB and TRITON AP-EMAIL are instrumented to send usage, category, and analytic data to Websense, Inc. Feedback data improves URL categorization and helps the Security Labs team assess and tune the effectiveness of the analytics, making the security solutions more robust.

When you initially configure an X10G blade with **firstboot**, you are asked whether you want to send feedback. The default setting is "yes" (enabled). If you don't want to send feedback, simply enter "no" at the prompt.

When you upgrade to a major new version, you may be prompted to confirm the setting. Again, the default is "yes". If you don't want to send feedback, simply enter " $no$ ".

## <span id="page-4-0"></span>Command Line Interface (CLI) enhancements

- *[Diagnose](#page-4-1)*
- *[Network Management](#page-4-2)*
- *[Patch](#page-5-1)*
- *[Blade model added to appliance information](#page-5-2)*

### <span id="page-4-1"></span>Diagnose

**Diagnose** is a new CLI mode (like **view** and **config**). Diagnose supports several commands that aid system testing and troubleshooting.

To enter diagnose mode, in the **view** context, enter "diagnose" on the command line. No password is needed.

Diagnose commands include:

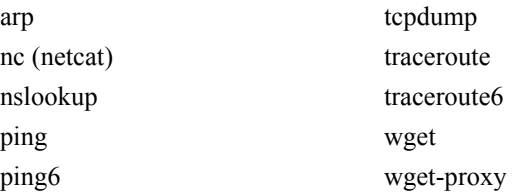

For details, see the Diagnose section in [Using the X-Series Command Line Interface](http://www.websense.com/content/support/library/appliance/v81/x-series/help/x10g_cli_guide.pdf)  [\(CLI\).](http://www.websense.com/content/support/library/appliance/v81/x-series/help/x10g_cli_guide.pdf)

### <span id="page-4-2"></span>Network Management

Virtual switch (vswitch) **set** and **show** commands are added to the CLI to set and view the STP bridge priority value.

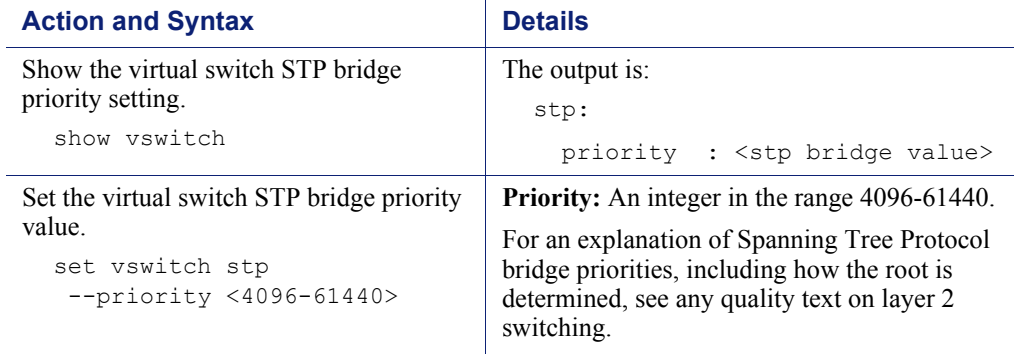

### <span id="page-5-1"></span>Patch

The **show patch** CLI command has been simplified. The command has 3 options.

#### **Action and Syntax**

View a list of available upgrade patches.

show patch --list

Display the status of patches in the process of being downloaded or installed.

show patch --status

Display a list of all patches that have been installed on this appliance.

show patch --history

### <span id="page-5-2"></span>Blade model added to appliance information

The **show appliance** command is extended to include the full blade model— X10G or X10G G2.

In addition, the command displays:

- $\bullet$  The blade's position in the chassis
- The Security mode (Web or Email)
- The software version
- The Policy mode if the Security mode is Web

### <span id="page-5-0"></span>Password requirements for "admin"

This entry highlights that in version 8.0.1, password guidelines for the **admin** account (the default administrator account used by all TRITON solutions) were strengthened.

On X-Series appliances, when the **admin** password is set, it must meet the following standards:

- 8 to 15 characters in length
- Include:
	- At least one uppercase character
	- At least one lowercase character
	- At least one number
	- At least one special character For example: ! # % & ' ( ) \* + , - . / ; < = > ? @ [ ] ^ { | } ~
- $\leftarrow$  Exclude all of the following:
	- The user name of any appliance service account (admin, root, websense-ts, audit)
- **Common appliance related terms (appliance, filtering)**
- The name of Websense services (for example, TRITON, AP-WEB, AP-EMAIL, ContentGateway, PolicyBroker, PolicyDatabase, PolicyServer, DirectoryAgent, StateServer, Multiplexer, UsageMonitor, ControlService, or NetworkAgent)
- The device's hostname
- The special characters: space  $\$\colon\check{ }'\$
- Do not repeat the previous 3 passwords for the account

## <span id="page-6-0"></span>Resolved and known issues

60215 | Release Notes | X-Series Appliances | 8-October-2015

A [list of known issues](https://support.forcepoint.com/KBArticle?id=v8-1-0-X-Series-Appliance-Resolved-and-Known-Issues) in this release is available to customers with a current MyWebsense account.

If you are not currently logged in to MyWebsense, the above link takes you to a login prompt. Log in to view the list.